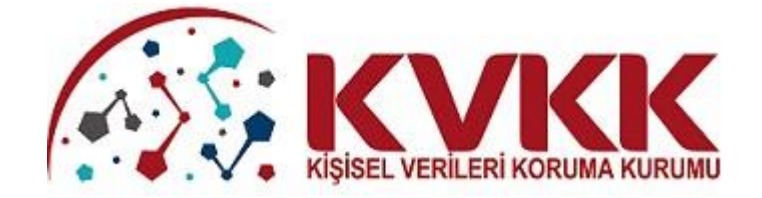

# **KVKK ŞİKAYET MODÜLÜ KILAVUZU**

**SERVICE** 

# **İÇİNDEKİLER**

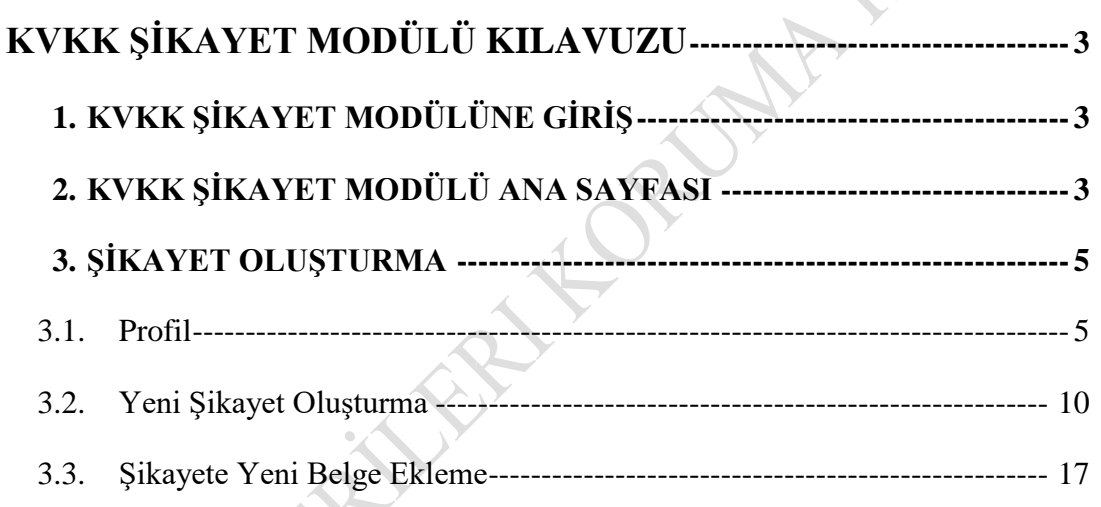

# **KVKK ŞİKAYET MODÜLÜ KILAVUZU**

## <span id="page-2-1"></span><span id="page-2-0"></span>**1. KVKK ŞİKAYET MODÜLÜNE GİRİŞ**

Kişisel Verileri Koruma Kurumunun (KVKK) internet sayfası olan [www.kvkk.gov.tr](http://www.kvkk.gov.tr/) adresine giriş yapıldıktan sonra **"Anasayfa"** daki menüler içerisinde yer alan **"KVKK Şikayet Modülü"** butonuna tıklanarak şikayet başvurusu alanına giriş yapılabilmektedir

Ayrıca e-Devlet sistemi üzerinden de doğrudan KVKK Şikayet Modülü'ne erişim sağlanabilmektedir.

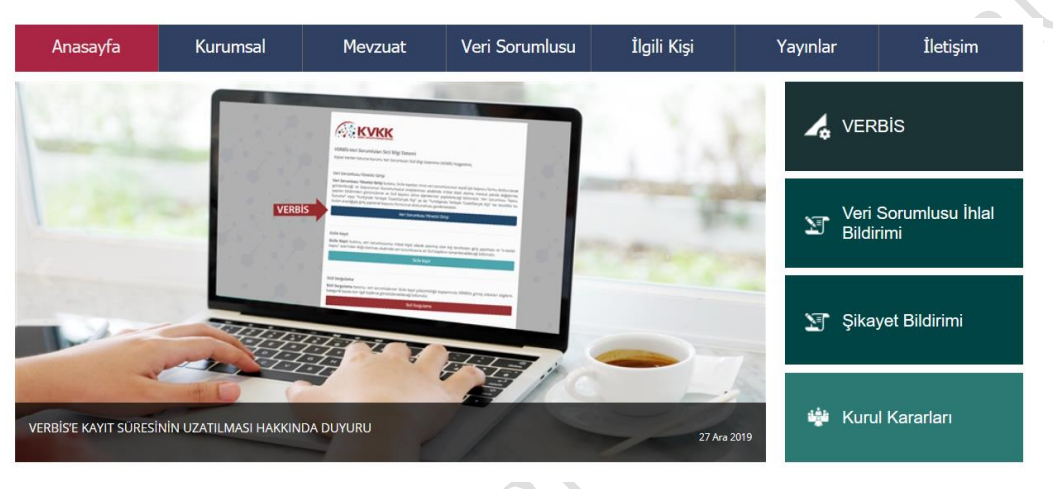

*Şekil 1.1*

## <span id="page-2-2"></span>**2. KVKK ŞİKAYET MODÜLÜ ANA SAYFASI**

Açılan KVKK Şikayet Modülü ana sayfasında, şikayet oluşturmak ve KVKK'ya göndermek için **"Giriş için tıklayınız"** butonu seçilmelidir.

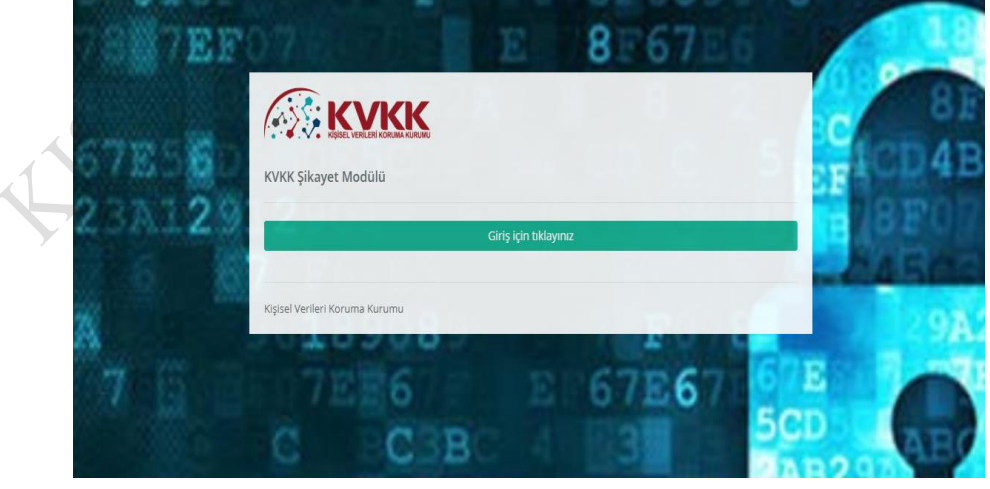

*Şekil 2.1*

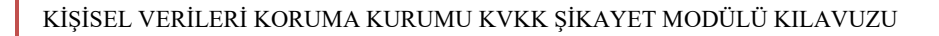

Açılan sayfada **"e-Devlet ile Giriş"** butonu seçilmelidir.

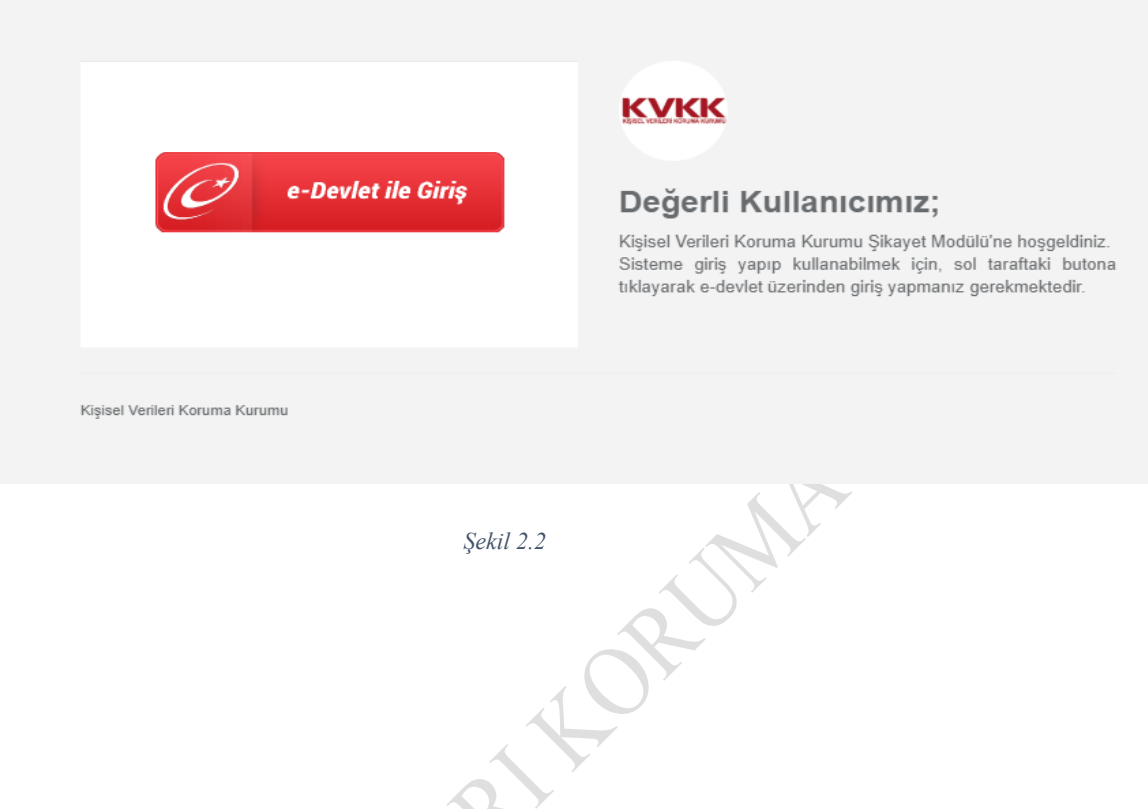

Açılan **"e-devlet Kapısı Kimlik Doğrulama Sistemi"** sayfasında T.C. Kimlik No ve e-Devlet şifresi alanları doldurularak sisteme giriş sağlanmalıdır.

×

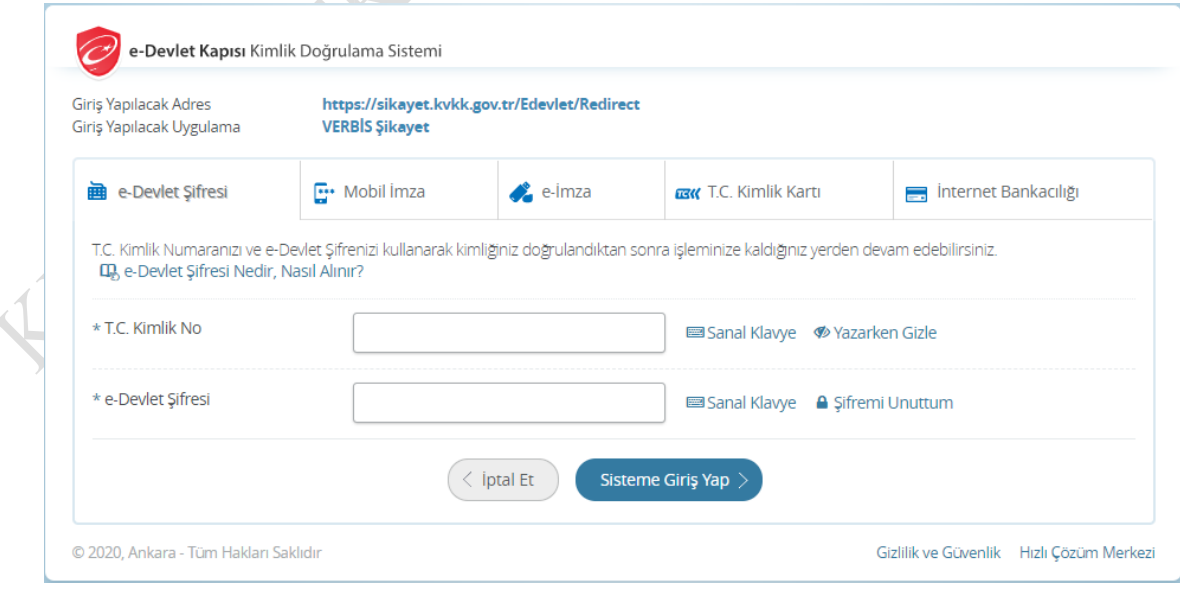

*Şekil 2.3*

# <span id="page-4-0"></span>**3. ŞİKAYET OLUŞTURMA**

#### <span id="page-4-1"></span>**3.1. Profil**

KVKK Şikayet Modülü üzerinden vekil, veli/vasi başvuruları yapılamamakta olup ilgili kişi sadece kendi adına şikayette bulunabilmektedir.

Sisteme giriş sağlandığında şikayet oluşturmak için **"Devam Et"** butonu seçilmelidir.

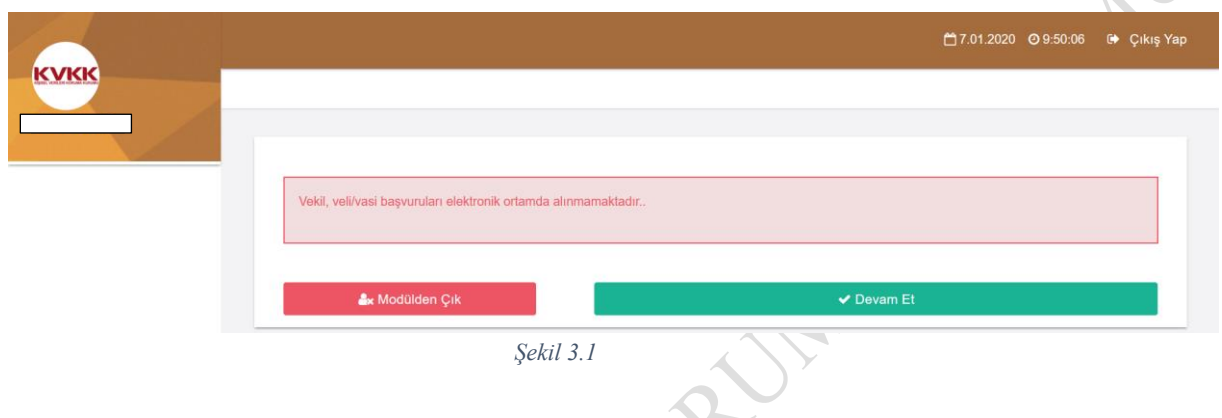

Sisteme **e-devlet Kapısı Kimlik Doğrulama Sistemi** üzerinden ad-soyad ve TC kimlik numarası ile giriş yapılması nedeniyle Kullanıcı Profilinin %70'i tamamlanmış olmaktadır. Şikayet oluşturabilmek için kullanıcı profilinin %100 tamamlanması gerekmektedir. Bu nedenle aşağıda okla gösterilen **"Profil Güncelleme"** ya da sayfanın sol üst tarafında yer alan menüdeki **"Profil"** bölümü seçilerek gerekli bilgi güncellemeleri yapılmalıdır.

**FRANCE** 

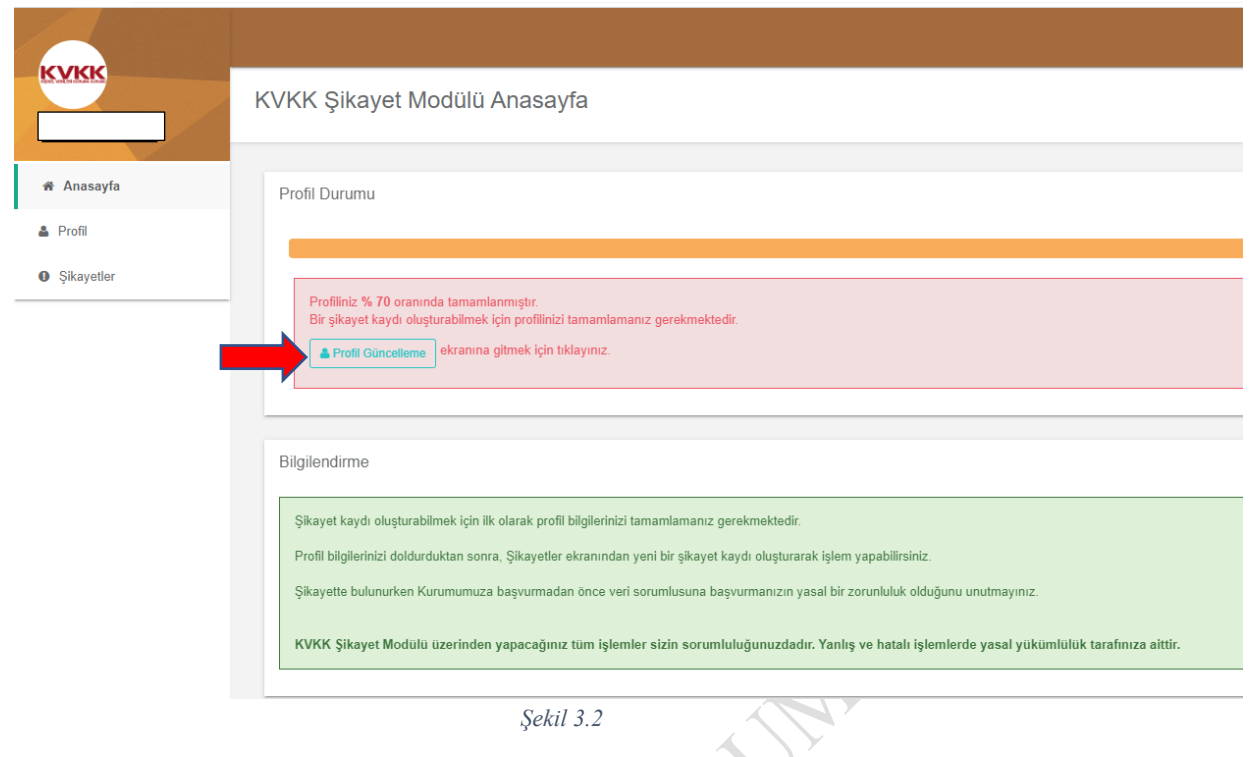

Profil güncellemesi için açılan kullanıcı profili sayfasında kimlik bilgileri (ad, soyad ve kimlik numarası) e-devlet uygulaması üzerinden otomatik olarak sisteme yüklenmektedir. Kimlik bilgilerini MERNİS üzerinden güncellemek için **"MERNİS'ten Güncelle"** butonu kullanılabilir.

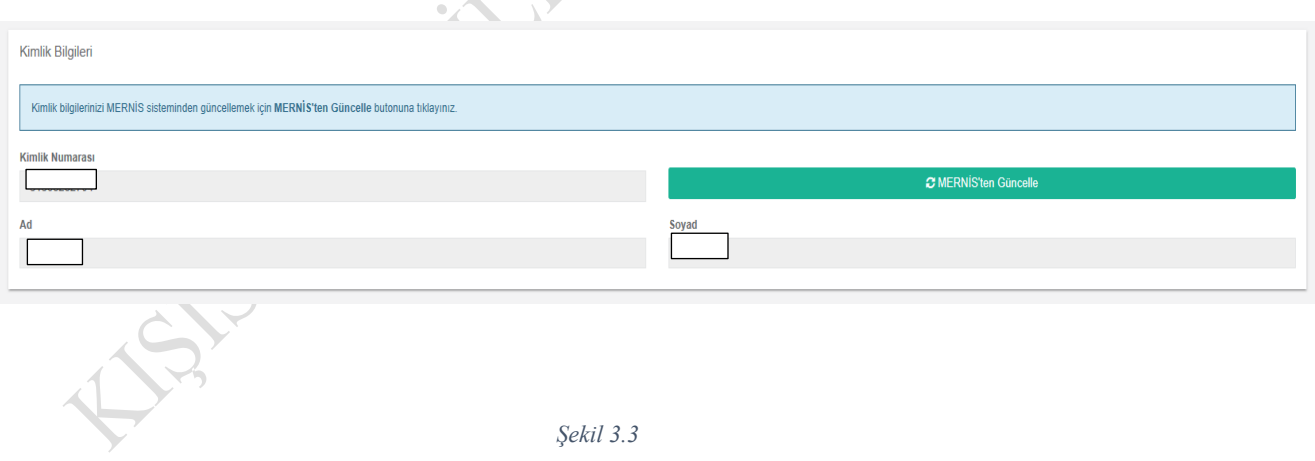

Kuruma iletilecek şikayet başvurusunda, 3071 Sayılı Dilekçe Hakkının Kullanılmasına Dair Kanun'un 4'üncü maddesi uyarınca ikametgah veya iş adresini bilgilerinin bulunması gerekmekte olup **"İkametgah veya İş Adresi-Adres Numarası"** alanına 10 haneli adres numarası girilmelidir. Adres numarası bilinmiyorsa mavi boyalı alanda yer alan <https://adres.nvi.gov.tr/VatandasIslemleri/AdresSorgu> linki kullanılmak suretiyle öğrenilebilir.

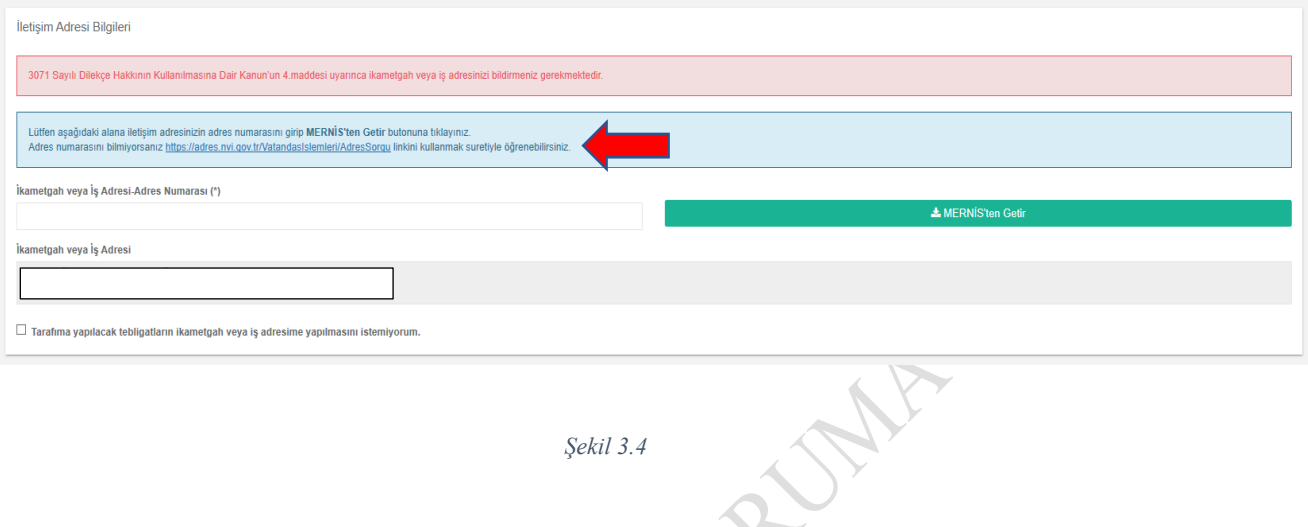

*Şekil 3.4*

<https://adres.nvi.gov.tr/VatandasIslemleri/AdresSorgu> linki tıklandıktan sonra açılan menüde yer alan **İl, İlçe, Mahalle, CSBM, Dış Kapı ve İç Kapı** bilgileri eksiksiz girilmelidir.

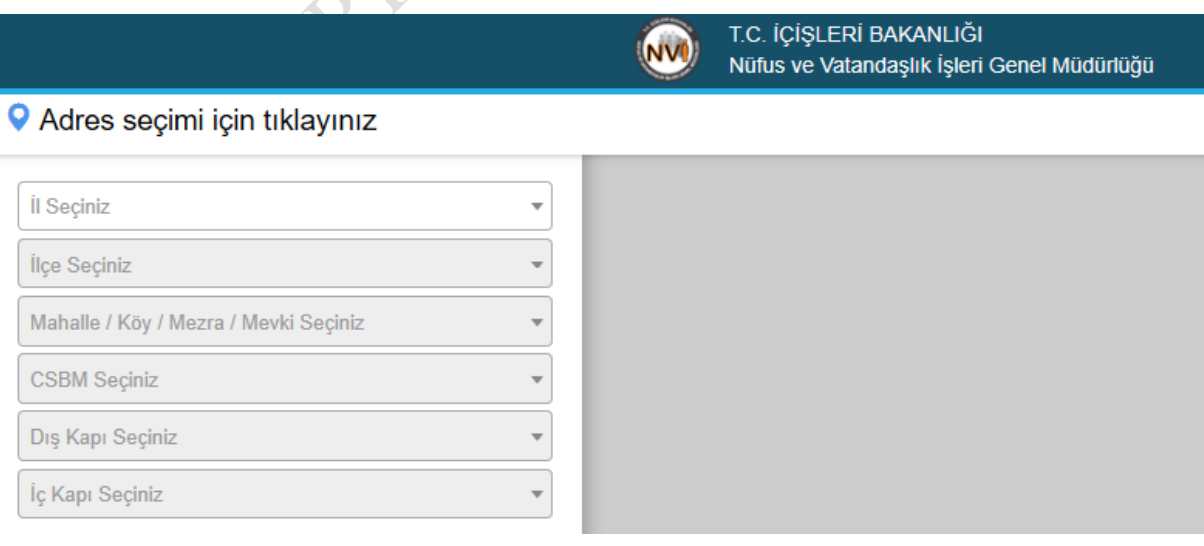

Sorgu sonucunda sol alt köşede yer alan 10 haneli adres numarası kopyalanarak **"Kullanıcı Profili"** sayfasındaki **"İkametgah veya İş Adresi-Adres Numarası"** alanına yapıştırılır. Daha sonra **"MERNİS'ten Getir"** butonuna basılarak kullanıcı adres bilgileri otomatik olarak sisteme yüklenir.

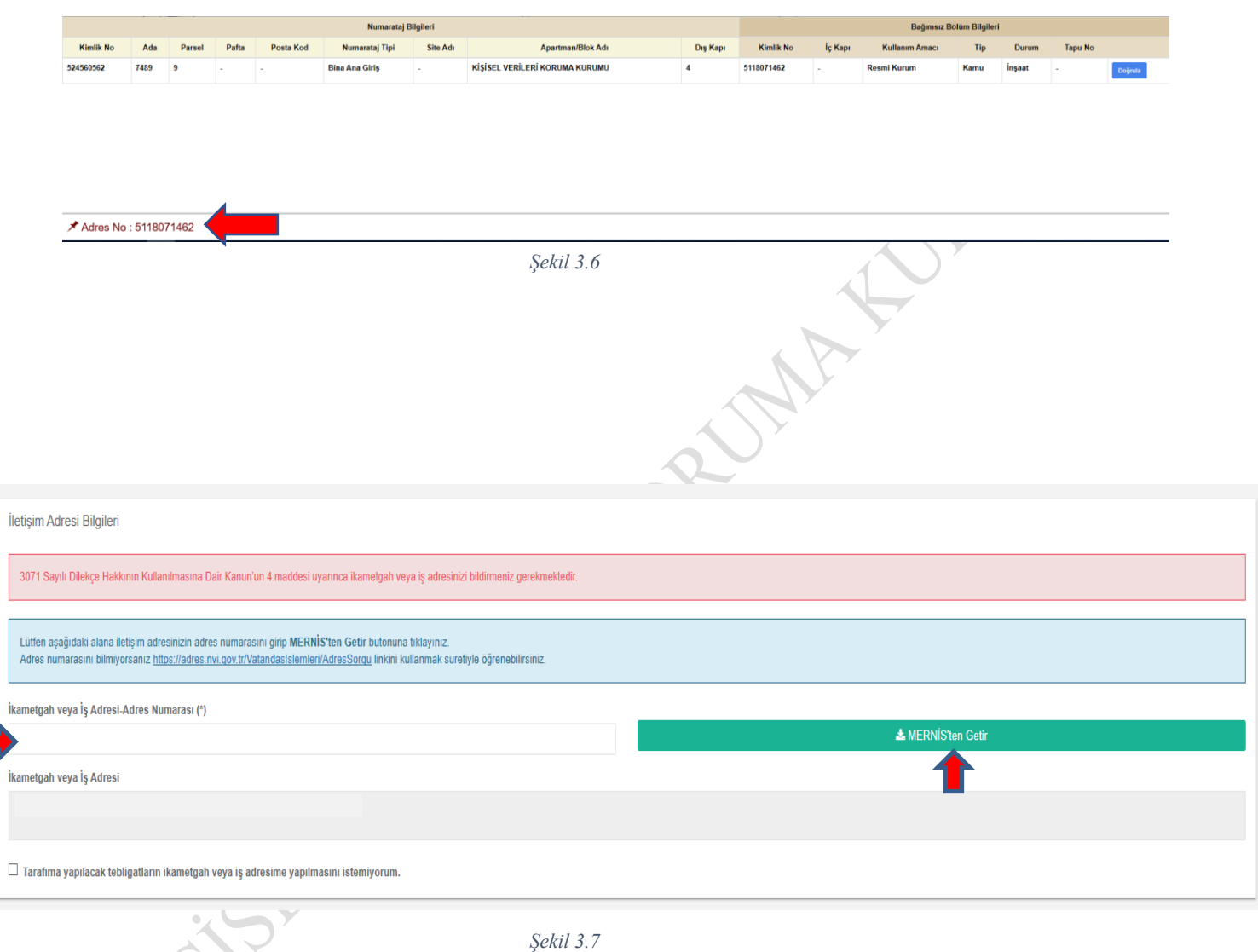

Kurum tarafından gönderilecek tebligatların ikametgah veya iş adresine yapılması istenmiyorsa **"Tarafıma yapılacak tebligatların ikametgah veya iş adresime yapılmasını istemiyorum."** seçeneği seçilerek ikametgah veya iş adresi dışında ihtiyari bir tebligat adresi girilmelidir.

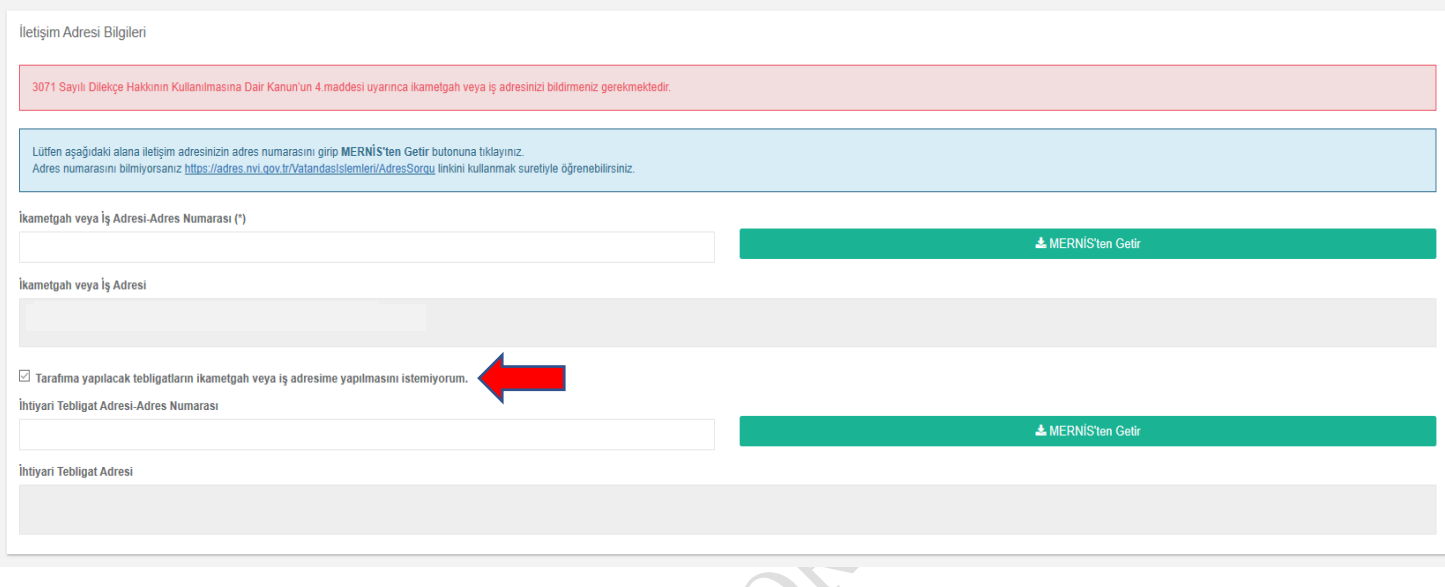

#### *Şekil 3.8*

**"E-posta Adresi ve Telefon Bilgileri"** başlığı altındaki alanlar, doldurulması zorunlu alanlar olmayıp ihtiyari olarak bu alanlara bilgi girişi yapılabilir. Bununla birlikte, başvuru sahipleri ile daha hızlı ve doğru iletişim kullanılması için e-posta adresi veya telefon bilgisine başvuruda yer verilmesi faydalı olacaktır.

Gerekli alanların girişleri yapıldıktan sonra sayfanın sağ alt köşesinde yer alan **"Kaydet"** butonu seçilerek profil güncellemesi tamamlanır.

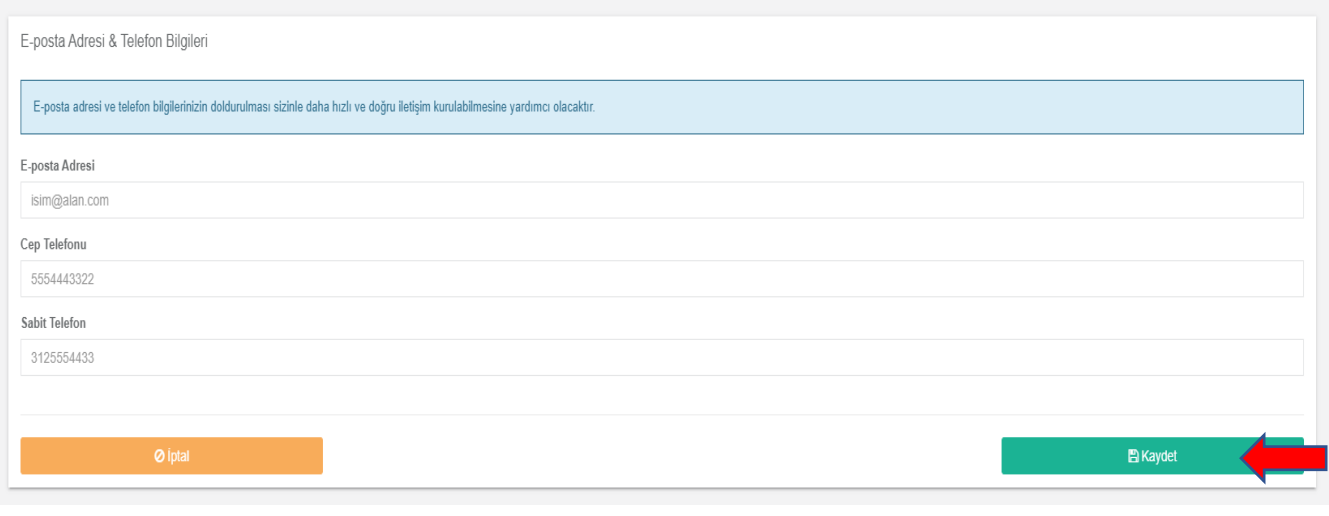

*Şekil 3.9*

#### <span id="page-9-0"></span>**3.2. Yeni Şikayet Oluşturma**

Profil %100 güncellendikten sonra şikayet başvurusu yapabilmek için sayfanın sol üst tarafında yer alan "Şikayetler" bölümüne girilerek **"Yeni Şikayet Oluştur"** butonu seçilmelidir.

À

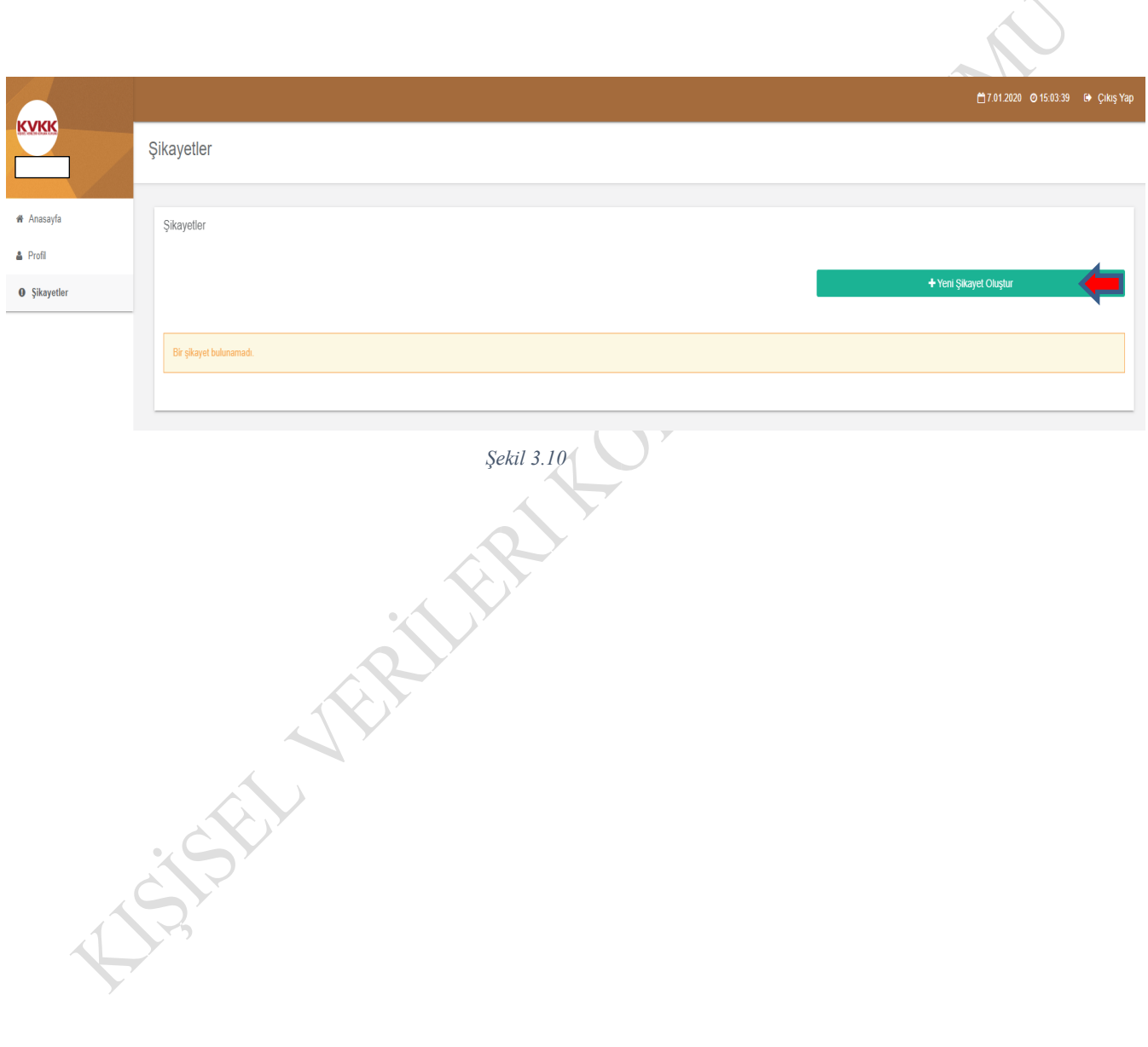

6698 sayılı Kişisel Verilerin Korunması Kanunu'nun 13'üncü maddesinin (1) numaralı ve 14'üncü maddesinin (2) numaralı fıkrası gereğince ilgili kişilerin Kanun kapsamındaki talepleri ile ilgili olarak Kuruma şikayet yoluna başvurulmadan önce veri sorumlusuna başvuru yolunun tüketilmesi yasal bir zorunluluktur. Veri sorumlusuna başvuru yolu tüketilmeden Kuruma intikal eden şikayetler incelemeye alınmamaktadır. Veri sorumlusu tarafından başvurunun reddedilmesi, verilen cevabın yetersiz bulunması veya 30 gün içinde başvuruya cevap verilmemesi hallerinde, veri sorumlusunun cevabı öğrenildiği tarihten itibaren 30 ve her halde başvuru tarihinden itibaren 60 gün içinde Kurula şikayette bulunulabilir. Bu kapsamda, yasal sürelere itibar edilmeden yapılan şikayet başvurusu Kurum tarafından değerlendirmeye alınmayacaktır.

Veri sorumlusuna başvuru ve Kurula şikayet sürelerinin hesaplanmasına ilişkin Kişisel Verileri Koruma Kurulunun 24.01.2019 tarih ve 2019/9 sayılı Kararı'na <https://kvkk.gov.tr/Icerik/5358/Kamuoyu-Duyurusu> linkinden ulaşılması mümkündür.

Şikayet Formu'nda yer alan ve yanında "**(\*)**" işareti bulunan alanların doldurulması zorunludur.

Buna göre ilgili kişinin Kanun kapsamındaki talebi ile ilgili öncelikle veri sorumlusuna başvuru yapılıp yapılmadığı hususunda bilgi talep edilen alanın cevaplanması gerekmektedir. Şikayetin değerlendirmeye alınabilmesi için **"Evet"** seçeneği tıklanmalıdır. Cevap "Hayır" ise Kanun kapsamındaki taleplerle ilgili olarak öncelikle veri sorumlusuna başvuru yolu tüketilmelidir.

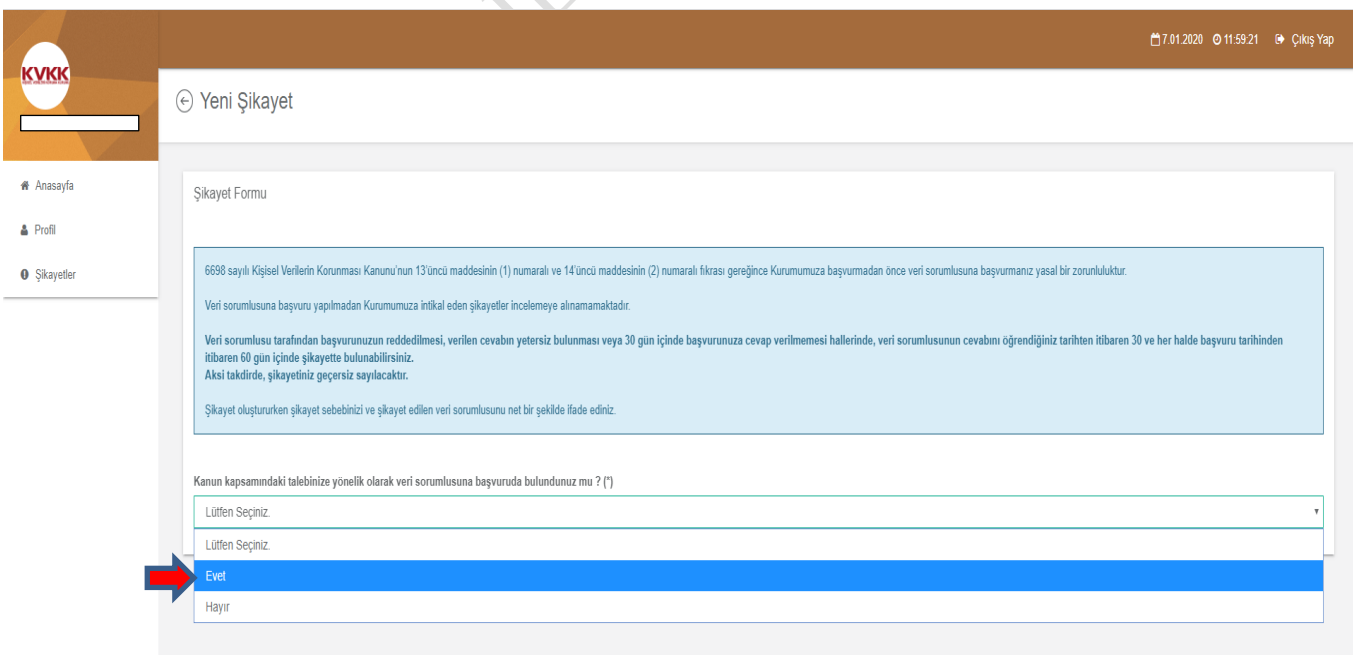

*Şekil 3.11*

İlgili bölümde veri sorumlusuna başvuru tarihi ile veri sorumlusuna başvuru belgesi örneği, veri sorumlusu başvuruya cevap verdi ise cevap tarihi ile veri sorumlusunun vermiş olduğu cevap belgesi örneği ve ilgili diğer belgeler sisteme .jpg, .jpeg, .png, .gif, .bmp, .pdf formatlarında yüklenmelidir.

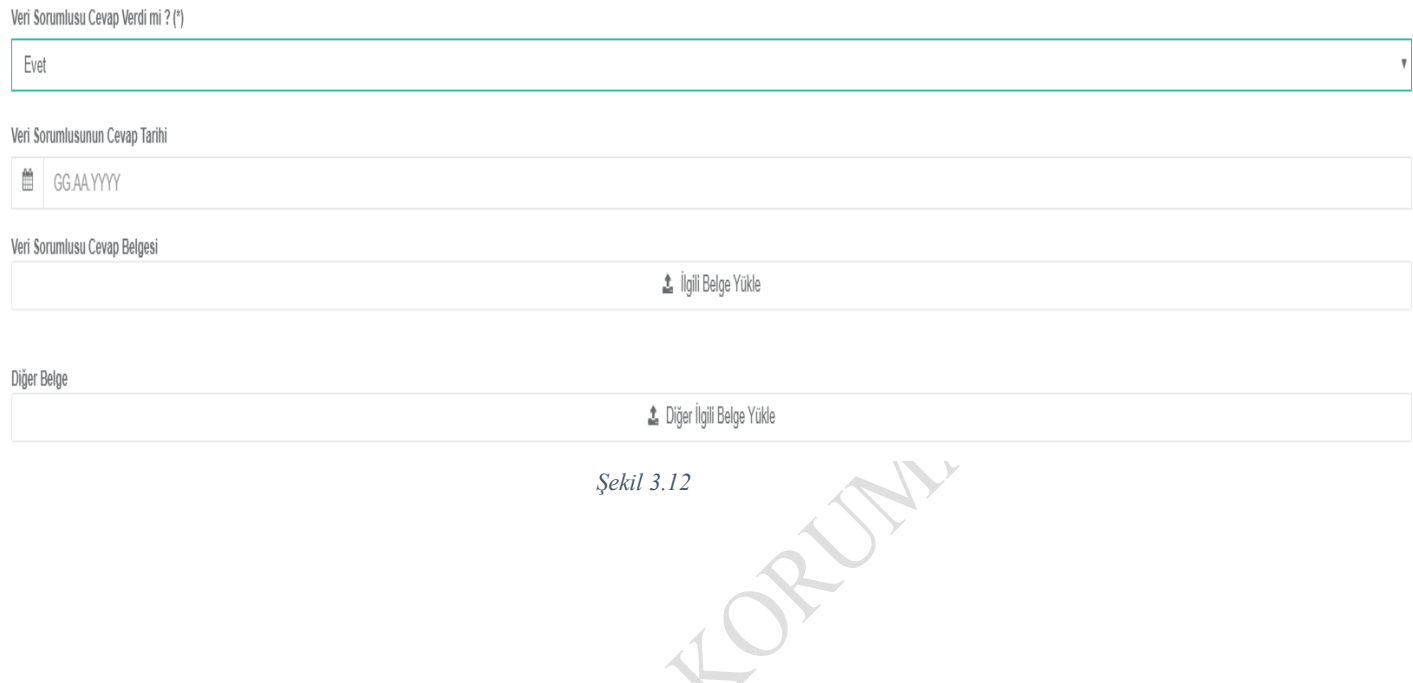

6698 sayılı Kanun'un 13'üncü maddesinin (2) numaralı fıkrası uyarınca; veri sorumlusu başvuruda yer alan talepleri, talebin niteliğine göre en kısa sürede ve en geç otuz gün içinde ücretsiz olarak sonuçlandırır. **Bu kapsamda, Kuruma şikayette bulunulabilmesi için veri sorumlusuna tanınan 30 günlük cevap verme süresinin beklenmesi gerekmektedir.** Veri sorumlusu 30 günlük yasal süre içinde başvuruya herhangi bir cevap vermemiş, başvuru reddedilmiş veya verilen cevap yetersiz bulunmuş ise şikayet oluşturulmaya devam edilebilir.

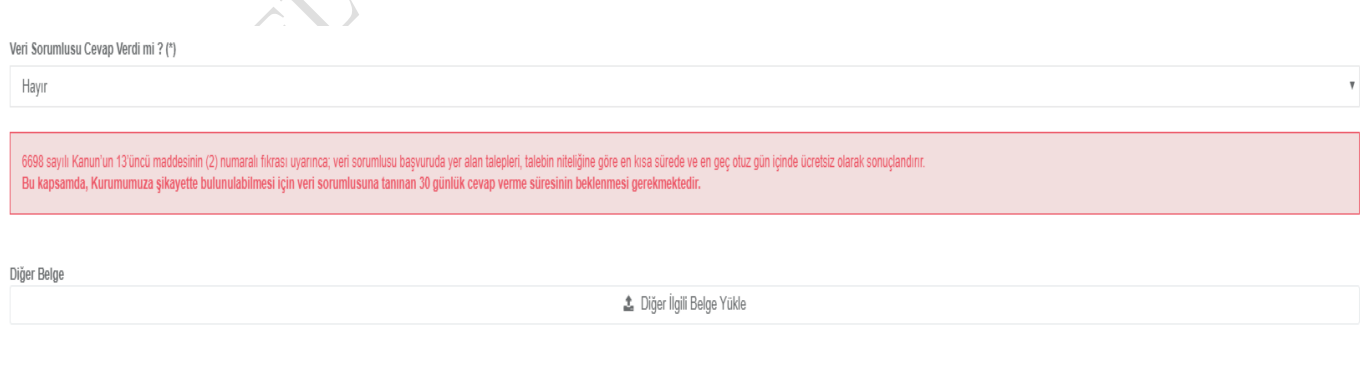

Şikayet Formu'nda yer alan veri sorumlusunun unvanı/adı, veri sorumlusunun vergi kimlik numarası veya T.C. kimlik numarası alanlarına bilgi girilmesi zorunlu bulunmaktadır. Ayrıca veri sorumlusunun adresi veya veri sorumlusunun varsa web adresi bilgilerinden en az birinin ilgili alana girilmesi gerekmektedir.

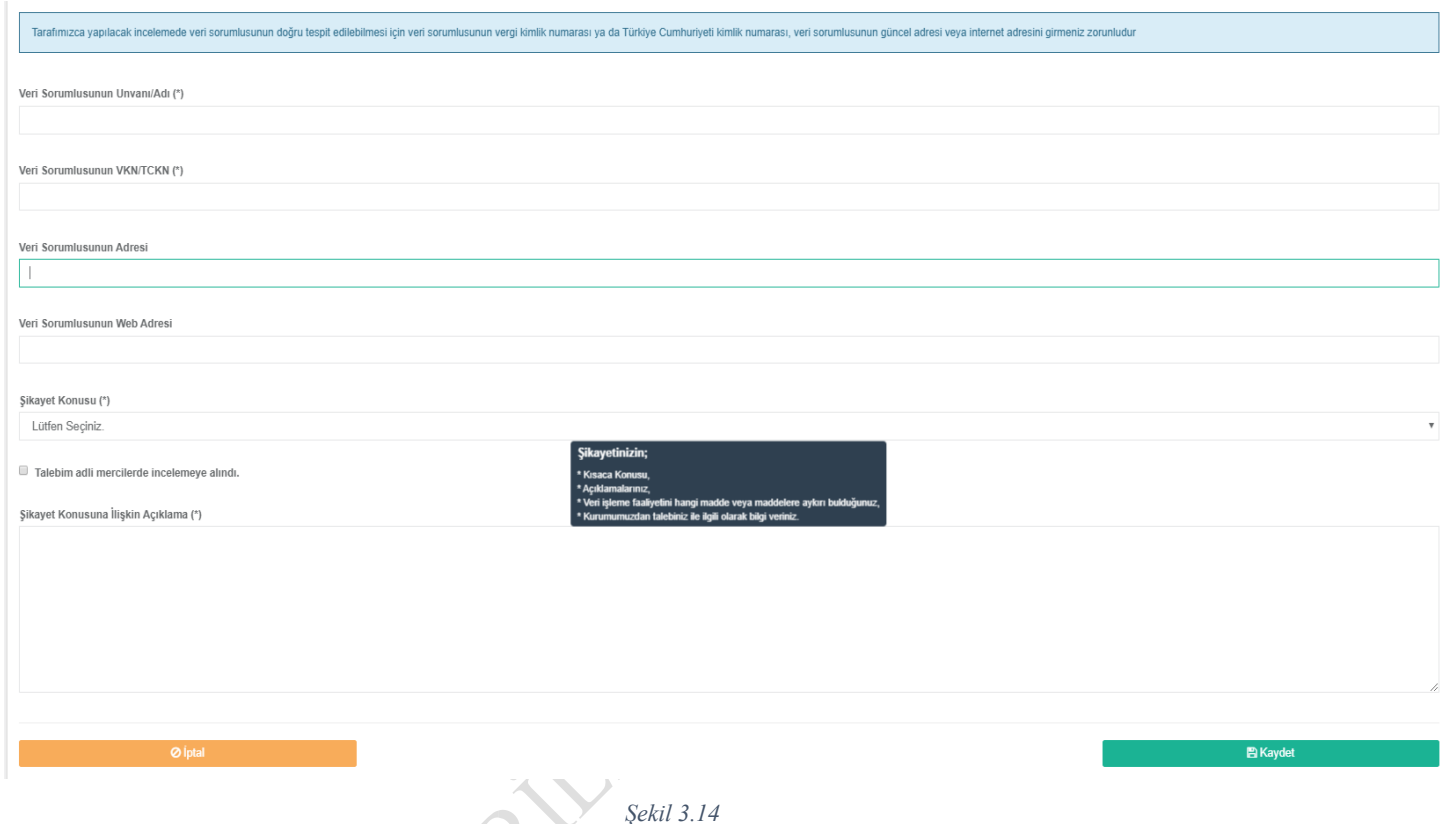

Şikayet konusu alanında, öncelikli olarak açılan pencerede yer alan şikayet konularından yapılacak başvuruya uygun olan başlık seçilmeli, bu başlıklardan hiçbirinin yapılacak başvuruya uymaması halinde **"Diğer"** seçeneği seçilmelidir.

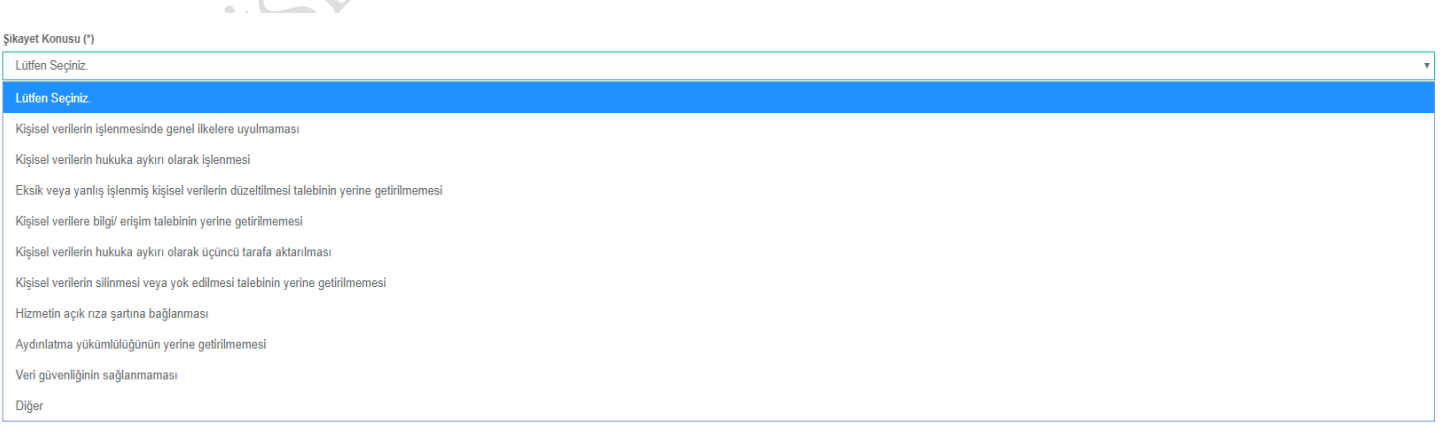

*Şekil 3.15*

Şikayet konusu talep adli mercilerde incelemeye alınmış ise, hangi adli merciye intikal ettiği ve ne aşamada olduğu hakkında kısa bir açıklama ile talebin adli merciye intikal ettiğine dair belge yüklemesi yapılır.

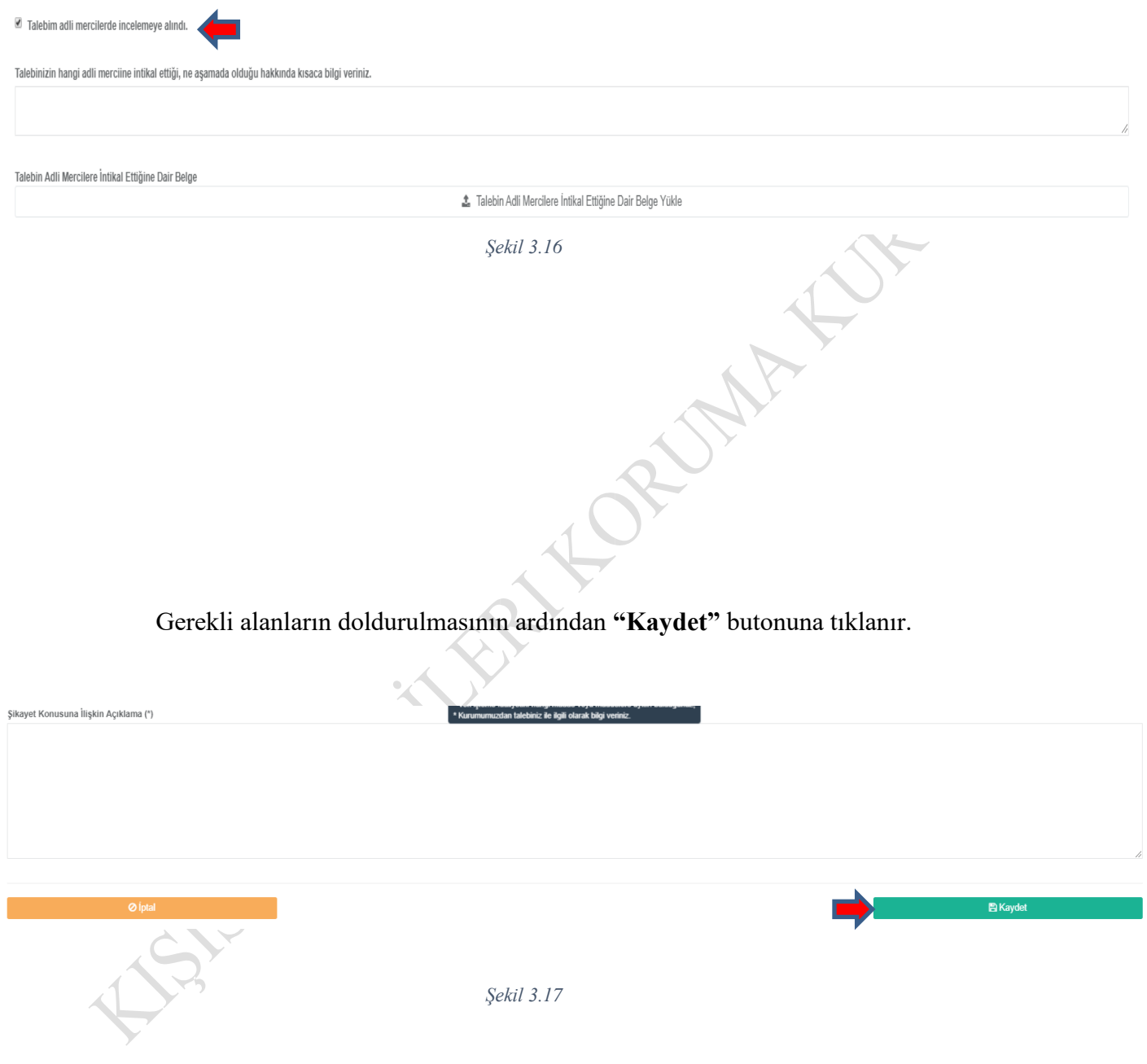

**"Kaydet"** butonuna tıklandıktan sonra açılan **"Şikayet Detay"** sayfasında, girilen bilgiler kullanıcı tarafından kontrol edilerek şikayet başvurusunun KVKK'ya iletilebilmesi için sayfanın altında yer alan **"Onayla ve Gönder"** butonu seçilmelidir.

Oluşturulan şikayet başvurusu sayfanın altında yer alan **"İptal Et"** butonu seçilerek iptal edilebilir.

(+) Sikayet Detay Silenet Sahihi  $\Gamma$ .<br>Şikayet Detay Oluşturma Tarihi 07 0ca 2020 16:49:53 Veri Sorumiusu Basvuru Tarihi  $11$  Kas 2019 00:00:00 Ved Jonamiusuna Rasyumi Raloas ına Başıvunı Belgesi'ni görmek için <mark>. A. Belge Gör ...</mark> butonu Verl Borumlusu Cavap Verdi mi ?  $_{\rm RRT}$ Verl Scrumlusunun Unvans/Ad  $\begin{tabular}{ll} \bf ABC & \bf \end{tabular}$ Verl Scrumlusunun VHN/TCHN Veri Sorumlusunun Adresi  $\begin{tabular}{ll} \bf ABC & \bf \end{tabular}$ Verl Scrumlusunun Web Adres www.abc.com.tr .<br>mada olduğu hakkında kıcaca bilgi verini Infikal ettiči, na s 合

**"Onayla ve Gönder"** butonu seçildikten sonra ekrana gelen **"Onay"** penceresinde şikayet başvurusu KVKK'ya gönderilmek üzere **"Evet"** seçeneği tıklanır.

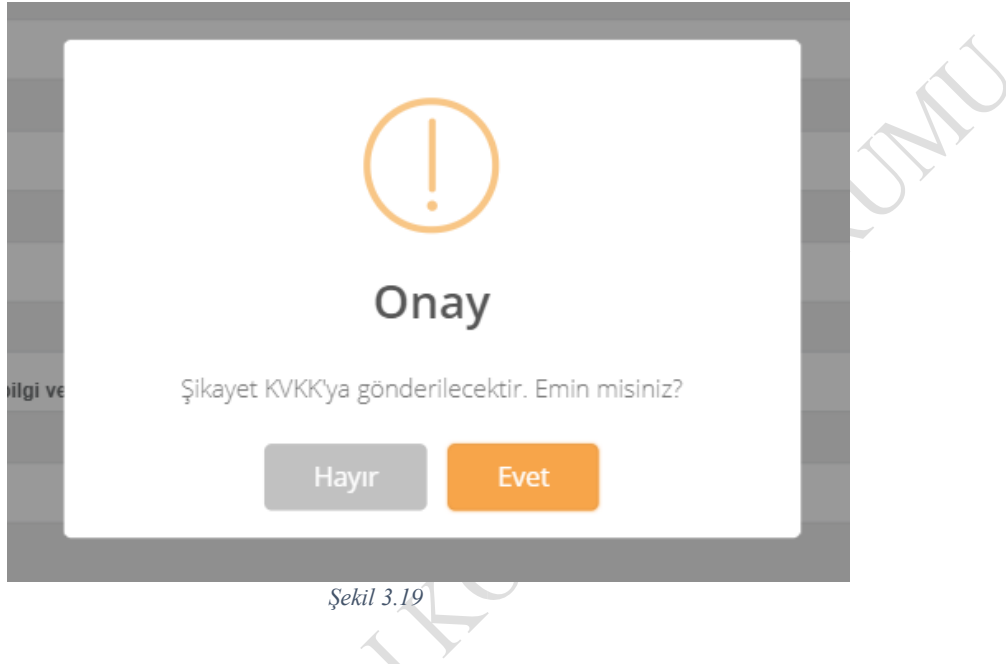

Onay penceresi **"Evet"** olarak seçildikten sonra şikayet KVKK'ya iletilir ve oluşturduğunuz şikayetlere ilişkin **"Şikayetler"** sayfası açılır.

Söz konusu sayfada oluşturduğunuz tüm şikayetler listelenmiş durumdadır. Yeni bir şikayet oluşturmak için ekranın sağ üst tarafında yer alan **"Yeni Şikayet Oluştur"** butonu tıklanarak işlem gerçekleştirilebilir.

#### <span id="page-16-0"></span>**3.3. Şikayete Yeni Belge Ekleme**

Sayfada listelenen herhangi bir şikayete ilişkin belge eklemek için (Örneğin; veri sorumlusunun tarafınıza daha sonradan ilettiği cevap belgesi vb.) şikayet başvurunuzun sol

 $\left\langle \right\rangle$ 

tarafında yer alan "Detay" bölümü altındaki **" "** (Detay/Belge Ekle) ikonu tıklanır.

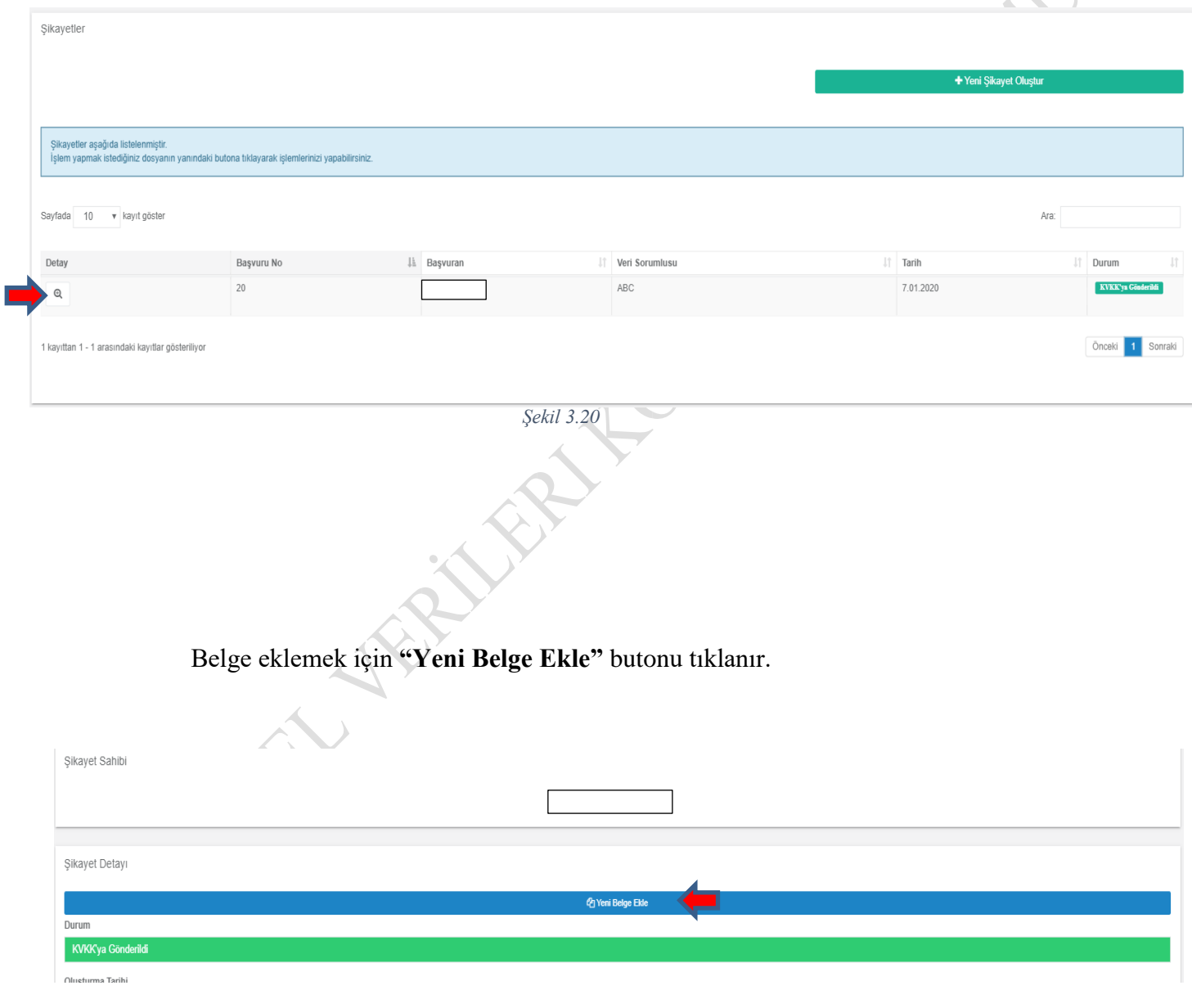

**"Yeni Belge Ekle"** butonu tıklandıktan sonra açılan sayfada **"İlgili Belge Tipi"** seçilerek **"İlgili Belge Yükle"** bölümüne gerekli evrak yüklenir. Daha sonra **"Kaydet"** butonu tıklanarak evrak sisteme kaydedilir.

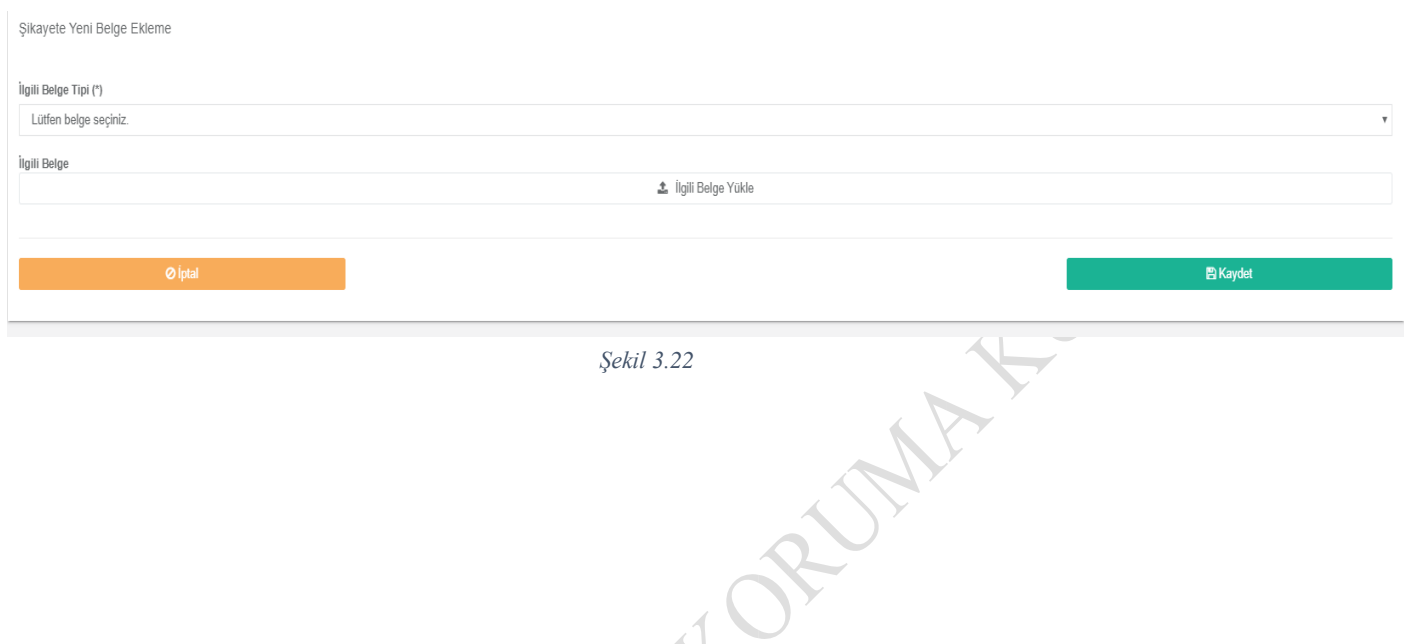

Sistemdeki **"Şikayetler"** bölümünden yapmış olduğunuz şikayet başvurularının hangi aşamada olduğuna ilişkin bilgi **"Durum"** alanında yer almaktadır.

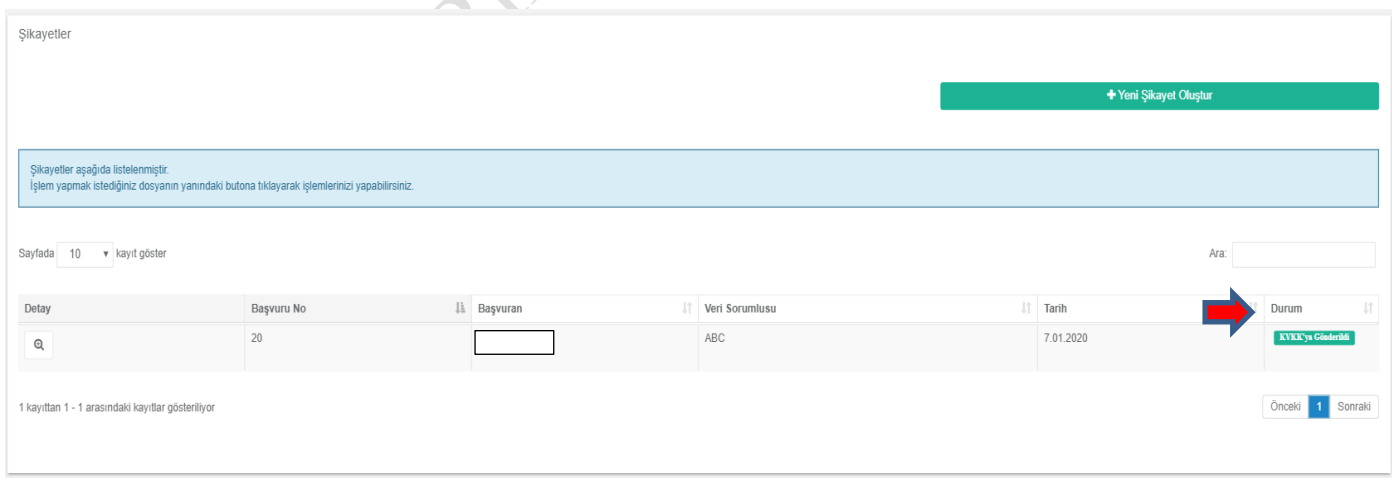

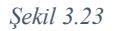